# 2CheckOut Integrator User Guide

IToris

version 1.0

prepared by IToris Project Team IToris Inc.

# IToris

# **Table of contents**

| 1. Intro | oduction                                | 3  |
|----------|-----------------------------------------|----|
| 1.1.     | Purpose                                 |    |
| 1.2.     | System Requirements                     | 3  |
| 1.3.     | Supported Browsers                      | 3  |
| 1.4.     | Terms                                   |    |
| 2. Hov   | v to update 2CheckOut Integrator?       | 3  |
| 3. Sett  | ings                                    | 4  |
| 3.1.     | Where to find Settings page             | 4  |
| 3.2.     | Settings                                |    |
| 3.2.     |                                         |    |
| 3.2.2    | 2. Permissions to Administrators        | 5  |
| 3.2.     | 3. Export Options                       | 5  |
| 3.2.4    | 4. Invoice PDF Template                 | 6  |
| 4. Proc  | ducts                                   | 6  |
| 4.1.     | Where to find Products page             | 7  |
| 4.2.     | Managing Products                       | 7  |
| 4.3.     | Creating New Products                   | 8  |
| 4.3.     | 1. Coupons                              | 8  |
| 4.3.     | 2. Events                               | 10 |
| 4.4.     | Front-end. Adding products to site      | 11 |
| 4.4.     | 1. Inserting coupons to Joomla articles |    |
| 4.4.     | 2. Inserting coupons to Joomla modules  | 13 |
| 5. Ord   | ers                                     | 13 |
| 5.1.     | Where to find Orders page               | 13 |
| 5.2.     | Managing Orders                         | 14 |
| 5.2.     | 1. Event Details                        | 15 |
| 5.3.     | Export Orders                           | 15 |
| 5.4.     | Create PDF Invoices                     | 16 |
| 5.5.     | Uninstalling                            | 16 |

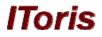

# 1. Introduction

#### 1.1. Purpose

2CheckOut Integrator is the Joomla extension for making payments from your website via <u>2CheckOut payment gateway</u>. You can add default or custom "Pay" buttons to pages and modules of your site. In admin area you can manage the payments and statistics and check the real-time statuses of the payments.

To use the component you will need an account in 2CheckOut system.

#### 1.2. System Requirements

2CheckOut Integrator is provided for Joomla 1.5.x native line. So that to guarantee the correct work of the component, special technical requirements should be met. They are:

- Joomla! version 1.5.x
- MySQL DB 4.1.x or higher
- PHP 4.3.x or higher

#### **1.3. Supported Browsers**

- Mozilla Firefox (recommended) v2.0 or higher
- Internet Explorer v6.0 or higher
- Google Chrome 1.0 or higher
- Opera 9.5 or higher
- Safari 3.0 or higher

#### 1.4. Terms

2ChecOut - online payment solution. For more details please check 2CO official website

<u>2CO Vendor</u> – the owner of the website, who provides the services/products for purchasing and has 2CO Account

<u>Products</u> – (here) goods or services Vendor sells. Each product should be created in 2CO account firs, then on the website. In case there are several prices depending on a condition for the same goods or services, then several products should be created in 2CO and on the site, each providing one price only.

<u>Coupons</u> – there can be differently looking buttons or links, providing the same product. Each of these buttons/links is the coupon. **E.g.** you can create three buttons different in color and style for different areas of your website. In this case you need three coupons for your product.

<u>Order</u> – (here) is the purchase of your goods or services. The order is started when your user presses to make a purchase, is directed to 2CO system and submits the purchase form there. Order will have several statuses, depending on the stage of checking and payment receiving.

**Event** - (here) is the automated reaction of your website when a status of an order is changed. E.g. you can set an event of sending email notification to administrator(s) when a new order appears (a new purchase is made). When the action (purchase) happens – the email will be sent automatically.

# 2. How to update 2CheckOut Integrator?

2CheckOut Integrator is updated manually, as the majority of Joomla extensions. To update it you will **NOT** need to uninstall the current version. Please download the new version and install it over the existing one. All your previously submitted data will be kept. (Joomla admin area -> Extensions -> Install/Uninstall).

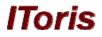

# 3. Settings

#### 3.1. Where to find Settings page

To set the extension please either open Settings submenu (Joomla admin area -> Components - >2ChecOut Integrator -> Settings)

| 🔏 Joomla!            | IToris, Inc | c Web      | Development Company                    | Version 1.5.14             |
|----------------------|-------------|------------|----------------------------------------|----------------------------|
| Site Menus Content   | Components  | Extensions | Tools Help                             | 🔀 Preview 🗇 0 🗯 1 🤒 Logout |
| 2CO integ            | Contacts    |            | 2CO Products<br>2CO Orders<br>Settings | Apply                      |
| 2C0 Products   2C0 0 | News Feeds  |            |                                        |                            |

or press Settings tab if the component is opened already.

| 🔏 Joomla! 🛛 IToris, Inc Web Develop                                  | oment Company                                                         |                                                | Version 1.5                                    |
|----------------------------------------------------------------------|-----------------------------------------------------------------------|------------------------------------------------|------------------------------------------------|
| ite Menus Content Components Extensions Tools                        | Help                                                                  |                                                | 🎼 Preview 💮 0 斗 1 🥥 Logo                       |
| 2CO integrator settings                                              |                                                                       |                                                | Apply                                          |
| 2C0 Products 2C0 Orders Settings                                     |                                                                       |                                                |                                                |
| 2Checkout Vendor Information                                         | Settings access 👔                                                     | Products access 👔                              | Orders access 👔                                |
| 2Checkout Vendor ID':                                                | John Smith (John Smith)<br>Jane Doe (Jane Doe)                        | John Smith (John Smith)<br>Jane Doe (Jane Doe) | John Smith (John Smith)<br>Jane Doe (Jane Doe) |
| Transaction Status Listener: 👔 http://www.inex.it/orgonarticleslog_r |                                                                       |                                                |                                                |
| Encod Budlance                                                       | ×                                                                     |                                                |                                                |
| Export Options:                                                      | Reset Template to Default                                             | Invoice PDF Template:                          | – insert dynamic variable – 💙                  |
| Fields enclosed by:                                                  | B Z U ASC   E = = = styles<br>X → C → C → C → C → C → C → C → C → C → | 📰 📰   — 🖉 🛄   🗙 🗴 x²   Ω 😃 📕 =                 | armu   🛐 🕒 🗟   <u>A</u> = 🏪 -                  |

#### 3.2. Settings

The settings can be divided into 4 groups:

- Settings to connect the component with your 2CheckOut account
- Permissions to Administrators
- Export Options
- Invoice PDF template

#### 3.2.1. Settings to connect the component with your 2CheckOut account

To make the component work you should have the account in 2CheckOut system. After the account is set there – you will be able to create products and invoices in 2CheckOut.

To integrate the component with your account please submit 2CheckOut Vendor Information in the settings and apply it.

| 2Checko                      | ut Ve | endor Information                         |
|------------------------------|-------|-------------------------------------------|
| 2Checkout Vendor ID':        | 1     | 1279646                                   |
| Secret Word':                | 1     | 10hisPanv-0Rd                             |
| Transaction Status Listener: | 1     | http://www.itois.it/components/com_2co_je |

**2CheckOut Vendor ID** is the identifier of your 2CheckOut account. Please log in to it to check and copy your Vendor ID.

Secret Word is the word which is used in 2CheckOut account in the encryption of the parameters sent when the sale is completed. Please log in to your 2CheckOut account (Account -> Site Management - >Secret Word) to find and copy it.

**Transaction Status Listener** is generated automatically. It will be used to receive and handle out the transactions from 2CheckOut account. Please open your 2CheckOut account and copy this path there (as **Global URL** in **Instant Notification Settings**) so that you are able to see all transaction statuses in the admin area of your site.

After you set all these settings and apply the changes – your 2CheckOut account is connected to your website.

#### 3.2.2. Permissions to Administrators

All super administrators will have unlimited permissions in admin are with the 2CheckOut Integrator component. Yet there is the ability to limit the permissions of administrators.

There are 3 areas of access in 2CheckOut Integrator:

- Settings (here the 2CheckOut account can be bound to the site, permissions managed, the look of our Invoice created, etc.)
- Products (here the products for sale can be managed)
- Orders (here the orders (the purchases) can be managed as well as the transactions" statuses tracked)

| Settings access 🕤                              |   | Products access 🤇                              |   | Orders access 🕤                                | ) |
|------------------------------------------------|---|------------------------------------------------|---|------------------------------------------------|---|
| John Smith (John Smith)<br>Jane Doe (Jane Doe) | ~ | John Smith (John Smith)<br>Jane Doe (Jane Doe) |   | John Smith (John Smith)<br>Jane Doe (Jane Doe) | ~ |
|                                                | ~ |                                                | 2 |                                                | ~ |

In each area you will see all active administrators of the site. Please select the one(s) who should have access to the area. The rest of administrators will not be able to open and manage the area. Apply the changes.

#### 3.2.3. Export Options

All or part of the orders (purchases with the information about the buyer and the transactions' statuses) can be exported to .csv and/or PDF.

Export options should be used to set the correct encoding, separating and enclosing characters for .csv (if these are set incorrectly, you will see the mess up of information in .csv. To export the information in the structural way please select the correct settings here).

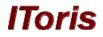

|                      | Export Options:         |   |
|----------------------|-------------------------|---|
| Encoding charset:    | UTF-8 (not recommended) | ~ |
| Fields separated by: | ; (semicolon) 💌         |   |
|                      |                         |   |

#### 3.2.4. Invoice PDF Template

Some of your buyers will need invoices. The invoice can be generated automatically in the component. To do it you will need to create the template of the invoice.

The template will have design and dynamic variables.

**Dynamic variable** is the data, which will be used during the payment (e.g. name of the product, name of the customer, price, date or purchasing, quantity of products, etc.). The template will have variables, which will be substituted by real data for each customer.

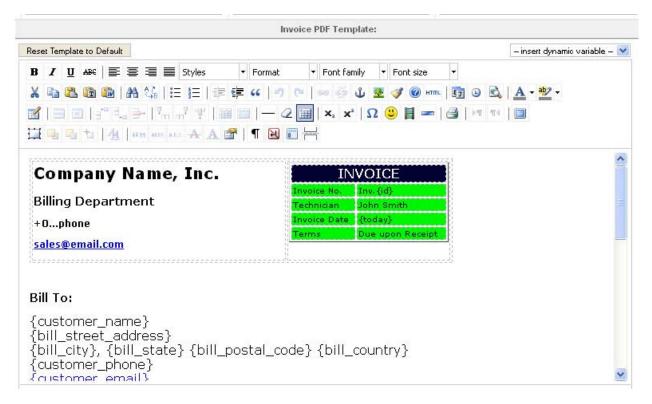

To create the template WYSIWYG is used. Here you can create the look, add images, change colors and fonts, etc.

There is the ability to reset the template to default (button on the top left). On the top right there is the drop down menu, which contains all available dynamic variables. To add a variable to the template please set the cursor to the place and select the variable from the drop down. In will be added to the template of the invoice.

Apply the changes when the invoice is ready.

## 4. Products

After the component is set, now it is the time to create the products. For your customers each product will look like a button (or several buttons) on the site. Pressing the button will direct the users to the 2CheckOut page will all data of the product inserted already. Your customers will add the payment data to the page and make the payment there.

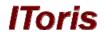

#### 4.1. Where to find Products page

To set the extension please either open Products submenu (Joomla admin area -> Components - >2ChecOut Integrator -> 2CO Products)

| ~    | 500      |               |                |            | b Development Company |               | Version 1 |
|------|----------|---------------|----------------|------------|-----------------------|---------------|-----------|
| Site | Menus    | Content       | Components     | Extensio   | ons Tools Help        | [ Preview 💮 0 | 🗯 1  Q Lo |
| -    | 2CO Prod |               | 🧧 2CheckOut in | egrator    | acco Products         |               |           |
|      |          | ) Produ       | 📒 Contacts     |            | acco Orders           |               |           |
| 1    |          | JCE Administr | ation 🕨 🕨      | a Settings | Publish U             | npublish Ne   |           |
|      |          | 2C0 0rc       | News Feeds     |            |                       |               |           |

#### or press 2CO Products tab if the component is opened already

| e            | Menus      | Content Compo           | onents Extensions      | Tools  | Help  | p      |              |               | 🛃 Preview   | 🕞 0 🚨 1                | Cogo Logo |
|--------------|------------|-------------------------|------------------------|--------|-------|--------|--------------|---------------|-------------|------------------------|-----------|
|              | 2C         | O Products              |                        |        |       |        |              |               | Publis      | n Unpublish            | New       |
| 2            | CO Product | 2C0 Orders              | Settings               |        |       |        |              |               |             |                        |           |
| 100          | CO Product | 2CO Orders Product Name | Settings 2CO-Vendor ID | Active | Views | Clicks | Total Orders | Sales/Revenue | Description | Actio                  | ns        |
| 20<br>#<br>1 |            |                         |                        | Active | Views | Clicks | Total Orders | Sales/Revenue | Description | Action<br>Edit   Remov |           |
| 100          | Smart      | Product Name            | 2CO-Vendor ID          |        |       | Clicks | Total Orders | Sales/Revenue | Description |                        | /e        |

## 4.2. Managing Products

When the Products page is opened, you will see the list of all existing products here.

| te | M            | lenus Content Compone                          | ents Extensions | Tools  | Help  | р      |              |               | 🔛 Preview   | 💮 0 ِ 🚨 2 💟 Logo  |
|----|--------------|------------------------------------------------|-----------------|--------|-------|--------|--------------|---------------|-------------|-------------------|
|    |              | 2CO Products                                   |                 |        |       |        |              |               | Publi       | ish Unpublish New |
| 20 | <u>20 Pi</u> | roducts 2C0 Orders So                          | ettings         |        |       |        |              |               |             |                   |
| #  |              | Product Name                                   | 2CO-Vendor ID   | Active | Views | Clicks | Total Orders | Sales/Revenue | Description | Actions           |
| 1  |              | Smart Former 2.4 (Joomla 1.0.x)                | ×8f34s2         | 2      |       | 1      |              |               |             | Edit   Remove     |
| 2  |              | Website Development                            | f5s77ed         | 2      | - 6   | 0      | 10           |               |             | Edit   Remove     |
| з  |              | Smart Former 2.4 (Joomla 1.5.x)                | ×8f34s3         | 2      | 0     |        | 40           |               |             | Edit   Remove     |
| 4  |              | Smart Former 2.4 Joomla multi-versi<br>license | on x8f34s5      |        |       | 8      |              |               |             | Edit   Remove     |
| 5  |              | Website Development                            | p347sr2         |        |       | 0      |              |               |             | Edit   Remove     |
| 6  |              | SmartFormer Gold                               | h33g8mk         | 2      |       | 10     | 128          |               |             | Edit   Remove     |
| 7  |              | SmartFormer Gold 3 license keys                | kl5fge3         | 2      |       |        |              |               |             | Edit   Remove     |
| 8  |              | SmartFormer to SmartFormer Gold upgrade        | z76dk8h         |        | 30    | .81    | 10           |               |             | Edit   Remove     |
| 9  |              | 25 Poheaven change request                     | 10              | õ      | - 16  |        | - 16         |               |             | Edit   Remove     |
| 10 |              | SmartFormer Gold v1.1.1 GNU GPL                | i4d8sse         | 2      | 4     |        | 1            |               |             | Edit   Remove     |
| 11 |              | SFG Record Controller plugin                   | g3n7dd1         | 2      |       | 0      | 28           |               |             | Edit   Remove     |
| 12 |              | SFG Digital Signature plugin                   | 83a5v0k         |        |       |        |              |               |             | Edit   Remove     |

You will see the products' names, their IDs in 2CO, as well as site statistics for them (number of views and number of clicks).

You can also make products inactive (they will no be available from the front end then). The products can be edited or removed from this page.

#### 4.3. Creating New Products

First of all please create the products which you want to sell in your account of 2CheckOut. Each product there will have two parameters you will need for your site:

- Vendor Product ID
- 2CO Product ID

After the product(s) is(are) ready in 2CO, please open the Products area of your site and press New button from Joomla button pane (top right). You will see the page for creating a new product.

| te Menus                               | Content Components Extensions | Tools Help 💆 Preview 💮 0 💄 | 1 🧕 Logi   |
|----------------------------------------|-------------------------------|----------------------------|------------|
| Edi                                    | Product                       | Save A                     | pply Cance |
| Product Name:<br>Vendor<br>Product ID: | Descrij                       | ption:                     |            |
| 2CO Product<br>ID:                     |                               |                            |            |
| 1D.                                    |                               |                            |            |

Please add the name of your product, Vendor ID and 2CO Product ID. Chcek the checkbox to make the product published. Add a description.

Each product will also have two tabs – Coupons and Events.

#### 4.3.1. Coupons

Sometimes there is a need to use different buttons/links for the same product. To avoid creation of the same product for several times you can use coupons.

When a new product is created, there is a list of default coupons available. They are set already for this product and can be used as they are.

You can also create your custom coupons with your own design.

| Coupon name | Your Coupon ID | Active | Views | Clicks | Coupon Preview                                                                                                    | Coupon Source                                                                | Actions                                              |
|-------------|----------------|--------|-------|--------|----------------------------------------------------------------------------------------------------|------------------------------------------------------------------------------|------------------------------------------------------|
| coupon 1    | cp1            | Ŋ      | 0     | 0      | Buy Now!                                                                                                    | <a<br>href='https://www.2<br/>checkout.com<br/>/2co/huwor</a<br>             | Remove   Edit Source  <br>Reset Views   Reset Clicks |
| coupon 2    | ср2            | N.     | 0     | 0      | Buy from 2CD                                                                                                    | <form<br>action='https://www<br/>.2checkout.com</form<br>                    | Remove  Edit Source  <br>Reset Views  Reset Clicks   |
| coupon 3    | op3            | D.     | 0     | 0      | Quantity Buy from 2C0                                                                                                 | <pre><input <="" name="sid" pre="" type="hidden" value="(vendor_id)"/></pre> | Remove   Edit Source  <br>Reset Views   Reset Clicks |
| coupon 4    | ср4            | D.     | 0     | 0      | Buy now                                                                                                    | <a<br>href='https://www.2<br/>checkout.com</a<br>                            | Remove  Edit Source  <br>Reset Views  Reset Clicks   |
| coupon 5    | cp5            | ×.     | 0     | 0      | Buy<br>Now!                                                                                                    | <a<br>href='https://www.2<br/>checkout.com</a<br>                            | Remove  Edit Source  <br>Reset Views  Reset Clicks   |
| coupon 6    | op6            | Ø      | 0     | 0      | 2CO<br>2CHECKOUT.COM<br>VISA 2 2<br>2<br>2<br>2<br>2<br>2<br>2<br>2<br>2<br>2<br>2<br>2<br>2<br>2<br>2<br>2<br>2<br>2 | <pre></pre>                                                                  |                                                      |

IToris

The coupons are organized in the list, each having the following parameters:

- Coupon name please add any name here
- Your Coupon ID please add an ID here (alphanumeric, no spaces)
- <u>Active</u> usual Joomla feature. You can click the icon to make the coupon available/unavailable from the front end.
- <u>Views</u> the number of views of the coupon
- <u>Clicks</u> the number of clicks of the coupon
- <u>Coupon Preview</u> how the coupon will be displayed in the front end
- <u>Coupon Source</u> the source code of the coupon

If you prefer one of the default coupons – the source code if code is created for it already. When you add a new coupon – you will need to add the source code for it. The source code should be the following:

```
<a href=
'https://www.2checkout.com/2co/buyer/purchase?sid={vendor_id}&quantity=1&product_id={
product_id}'>
<img src='http://www.mysite.com/images/myimage1.png' alt='Buy Now' /></a>
```

The first tag should be copied as is. The second tag should contain the URL of your image and the Alt you prefer.

- <u>Actions</u>
  - <u>Remove</u> delete the coupon
  - Edit source edit source of the coupon

The source code can be edited either by clicking the code area or by clicking this action

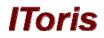

• <u>Reset views</u> – set number of views to zero

If you have made some checking with test data, and now want a correct statistics with real data to be colleted – you can reset this counter.

o <u>Reset clicks</u> - set number of clicks to zero

If you have made some checking with test data, and now want a correct statistics with real data to be colleted – you can reset this counter.

Click here to add a new coupon link at the bottom of the list will add a new coupon. Please add the source, ID and name of the coupon. Its preview will be available in **Coupon Preview** column.

#### 4.3.2. Events

2CheckOut provides <u>Instant Notifications functionality</u>. The notifications are available on the following events:

- Order Created
- Fraud Status Changed
- Shipping Status Changed
- Invoice Status Changed
- Refund Issued
- Recurring Installment Success
- Recurring Installment Failed
- Recurring Stopped
- Recurring Complete
- Recurring Restarted

You can create your own events on all these situations.

| ▶ Coupons                 |               |   |        |                    |  |
|---------------------------|---------------|---|--------|--------------------|--|
| 💌 Events                  |               |   |        |                    |  |
| Create new event of type: | ORDER_CREATED | ~ | Create | >> More on 2CO INS |  |

To create a new event please select the event from the drop down and press **Create** button. You will see the window to add the custom code, the WYSIWYG for email template and the input to enter the name of this new event.

You can select among a number of programming languages. There is also the ability to select a new event or to delete the current one.

#### How to send a notification event bound to an event

**E.g.** a notification email will be sent to administrator when your product is purchased (your customer has clicked Buy button and submitted the payment via 2CheckOut).

Please select ORDER\_CREATED event from the drop down. Add a name to your event, create the template of the email in WYSIWYG. To create a new email template please add the design of the template to the WYSIWYG, then add dynamic variables from the drop down above the WYSUWYG icons. After that uncomment one line in the Scipt Editor (delete "//" before the sendEmail(); line).

Apply the changes.

Now when your customers purchase the product – the notification email will be sent to administrator.

| eate new event of type: | ORDER | _CREATED        | ~                                               | Create > | More on 2    | CO INS      |              |               |                     |
|-------------------------|-------|-----------------|-------------------------------------------------|----------|--------------|-------------|--------------|---------------|---------------------|
| Events                  |       |                 |                                                 | PHP s    | cript to exe | cute if eve | ent fires (o | ptional)      |                     |
| noname                  | 1     |                 |                                                 |          | Ω 9          | Php         | ~            | 0             |                     |
|                         | 2     | 1 //In orde     | er to send the e                                |          |              |             |              |               |                     |
| ORDER_CREATED           | ~     | 2<br>3 //sendEr |                                                 |          |              |             |              |               |                     |
|                         | *     | 4               | naii();                                         |          |              |             |              |               |                     |
|                         |       |                 |                                                 |          |              |             |              |               |                     |
|                         |       |                 |                                                 |          |              |             |              |               |                     |
|                         |       |                 |                                                 |          |              |             |              |               |                     |
|                         |       |                 |                                                 |          |              |             |              |               |                     |
|                         |       |                 |                                                 |          |              |             |              |               |                     |
|                         |       |                 |                                                 |          |              |             |              |               |                     |
|                         |       |                 |                                                 |          |              |             |              |               |                     |
|                         |       |                 |                                                 |          |              |             |              |               |                     |
|                         |       | Position: L     | .n 4, Ch 1                                      | Total:   | Ln 4, Ch     | 77          |              |               |                     |
|                         |       |                 |                                                 |          | En           | nail Templ  | ate          |               |                     |
|                         |       | From            |                                                 |          |              |             |              |               |                     |
|                         |       | Name*:          |                                                 |          | To':         |             |              |               |                     |
|                         |       | <b>F</b>        |                                                 |          |              | -           |              |               |                     |
|                         |       | From<br>Email': |                                                 |          | CC:          |             |              |               | Send as HTML?       |
|                         |       | Subject':       |                                                 |          | BCC:         |             |              |               | – insert dynamic va |
|                         |       | subject:        |                                                 |          | BCC:         |             |              |               | - insert dynamic va |
|                         |       | B / U           | J AB€   ≣ ≣                                     | 🗐 🗐 Sty  | les 🔹        | Paragrap    | h 🔻 For      | nt family 💌 F | Font size 👻         |
|                         |       | XBBB            | 🛍 🛤 🏰                                           | = = =    | E 6E 66      | 001         | 63 63        | ۵ 💆 💆 🙆       | HTML   🛐 🕒 🗟   .    |
|                         |       |                 |                                                 |          |              |             |              |               | 1-22•1,             |
|                         |       |                 | ∃** ∃ <sub>**</sub> <u>∃</u> *   <sup>2</sup> , |          |              |             |              | 77 🙃 📕        | - 3   14            |
|                         |       | 🛄 🖳 🖳 🐿         | 4 6691 REEL                                     | AA A     | 😭   ¶ (      | M 🗖 🏱       | Ļ            |               |                     |
|                         |       |                 |                                                 |          |              |             |              |               |                     |
|                         |       |                 |                                                 |          |              |             |              |               |                     |
|                         |       |                 |                                                 |          |              |             |              |               |                     |
|                         |       |                 |                                                 |          |              |             |              |               |                     |
|                         |       |                 |                                                 |          |              |             |              |               |                     |
|                         |       |                 |                                                 |          |              |             |              |               |                     |

IToris

#### 4.4. Front-end. Adding products to site

When the products and their coupons are ready – now it is time to add them to the site, so that your users can press buttons/links and purchase your products.

There are two options of adding coupons:

- Inserting them to articles
- Inserting them to modules

#### 4.4.1. Inserting coupons to Joomla articles

You need a page with some text about a product and ability to purchase it. So apart from the text you will need a Buy button on the page.

To add the button/link to the article please do the following:

 Open the Products page (Administrator area -> Components -> 2CheckOut Integrator -> CO Products). You will see the list of all your products added to the website

|                        |      |                         | IToris, In                          |                                 |        |       |        | Contractor and the state of the |               |             | ,                                     | 'ersion 1       |
|------------------------|------|-------------------------|-------------------------------------|---------------------------------|--------|-------|--------|---------------------------------|---------------|-------------|---------------------------------------|-----------------|
| e                      | М    | lenus Conte             | nt Components                       | Extensions                      | Tools  | Help  | p      |                                 |               | 🔛 Preview   | 💮 0 🚨 1                               | 💟 Log           |
|                        |      | 2CO Pr                  | oducts                              |                                 |        |       |        |                                 |               | Publi       | o o o o o o o o o o o o o o o o o o o | Ne <sup>r</sup> |
| <u>2C</u>              | O Pr | oducts 2C               | 0 Orders Settin                     | gs                              |        |       |        |                                 |               |             |                                       |                 |
| 50210                  | 0 Pr |                         | O Orders Settin                     | gs<br>2CO-Vendor ID             | Active | Views | Clicks | Total Orders                    | Sales/Revenue | Description | Actio                                 | ns              |
| 50210                  |      |                         | luct Hame                           |                                 | Active | Views | Clicks | Total Orders                    | Sales Revenue | Description | Actio                                 |                 |
| 50210                  |      | Pro                     | luct Name<br>(Joomla 1.0.x)         | 2CO-Vendor ID                   |        | Views | Clicks | Total Orders                    | Sales/Revenue | Description |                                       | /e              |
| 2C<br>#<br>1<br>2<br>3 |      | Pro<br>Smart Former 2,4 | luct Name<br>(Joomla 1.0.x)<br>nent | 2CO-Vendor ID<br><u>x8134s2</u> | 2      | 138   | 9      | Total Orders                    | Sales/Revenue | Description | Edit   Remov                          | ve<br>ve        |

IToris

They all should have 2CO Vendor ID, which will be used as the first parameter. Please select the product you want to add to the article and insert its ID to the tag.

| Edit                                          | Produ     | ict                    |        |       |           |                          |                                                                                                    | 😢 🗹 🧯<br>Save Apply Can                            |
|-----------------------------------------------|-----------|------------------------|--------|-------|-----------|--------------------------|----------------------------------------------------------------------------------------------------|----------------------------------------------------|
| 2C0 Products                                  | 2C0 0r    | lers Settings          |        |       |           |                          |                                                                                                    |                                                    |
| Product Name:                                 | Smart For | ner 2.4 (Joomla 1.0.8) |        | Des   | cription: |                          |                                                                                                    |                                                    |
| Vendor Product<br>ID:                         | x8f34s2   |                        |        |       |           |                          |                                                                                                    |                                                    |
| 2CO Product ID:                               | 2         |                        |        |       |           |                          |                                                                                                    |                                                    |
| Published:                                    | ~         |                        |        |       | 2.0       |                          |                                                                                                    |                                                    |
| <ul> <li>Coupons</li> <li>Coupon n</li> </ul> | ame       | Your Coupon ID         | Active | Views | Clicks    | Coupon Preview           | Coupon Source                                                                                                    | Actions                                            |
| coupon 1                                      |           | <u>cp1</u>             | Ň      | 0     | 0         | Buy Now!                 | <a <br="" href="https://w ww.2checkout.co v&lt;/td&gt;&lt;td&gt;Remove  Edit Source  &lt;br&gt;Reset Views  Reset Clicks&lt;/td&gt;&lt;/tr&gt;&lt;tr&gt;&lt;td&gt;coupon 2&lt;/td&gt;&lt;td&gt;&lt;/td&gt;&lt;td&gt;op2&lt;/td&gt;&lt;td&gt;N.&lt;/td&gt;&lt;td&gt;0&lt;/td&gt;&lt;td&gt;0&lt;/td&gt;&lt;td&gt;Buy from 2CO&lt;/td&gt;&lt;td&gt;&lt;form&lt;br&gt;action=" https:="">/www.2checkout.</a> | Remove  Edit Source  <br>Reset Views  Reset Clicks |
| coupon 3                                      |           | ep3                    | N.     | 0     | 0         | Quantity<br>Buy from 2CO | <form<br>action='https:/<br/>/www.2checkout.</form<br>                                                                                                    | Remove  Edit Source  <br>Reset Views  Reset Clicks |
| coupon 4                                      |           | cp4                    | 2      | 3     | 1         | Buy now                  |                                                                                                    |                                                    |

You will need the ID of the selected coupon as the second parameter.

• Open the page (Joomla article). Then select the place where the button or link should be displayed and add the following here:

#### {2co x9f12s2:cp7}

where

**x9f12s2** - is 2CO Vendor ID of your product **cp7** – is the ID of the product's coupon

• Submit the changes. Your button/link will be displayed for your front-end users now

#### 4.4.2. Inserting coupons to Joomla modules

The coupons can also be inserted to Joomla modules. To add the Buy buttons/links to modules please do the following:

- Create a new module (Administrator area -> Components -> 2CheckOut Integrator -> CO Products, "New" button)
- Select 2CheckOut Integrator module from this list.
- Add usual Joomla module's data. In Module Parameters tab add the Product ID and Coupon ID (the same information as for articles).

| 着 Module: [E    | dit ]                                          |                     | 1<br>Save | Apply | Cancel | C |
|-----------------|------------------------------------------------|---------------------|-----------|-------|--------|---|
| Details         |                                                | - Parameters        |           |       |        |   |
| Module Type:    | mod_2co_integrator                             | 🔻 Module Parameters |           |       |        |   |
| Title:          | My Module                                      | Product ID x9f12s2  |           |       |        |   |
| Show Title:     | 🔘 No 💿 Yes                                     | Coupon ID op7       |           |       |        |   |
| Enabled:        | 🔿 No 💿 Yes                                     | 14                  |           |       |        |   |
| Position:       | left 💌                                         |                     |           |       |        |   |
| Order:          | 0::2Cheokout Integrator 💌                      |                     |           |       |        |   |
| Access Level:   | Publio<br>Registered<br>Special                |                     |           |       |        |   |
| ID:             | 0                                              |                     |           |       |        |   |
| Description:    | 2Chechout Integrator                           |                     |           |       |        |   |
| Menu Assignment |                                                |                     |           |       |        |   |
| Menus:          | All ○ None ○ Select Menu Item(s) from the List |                     |           |       |        |   |
| Menu Selection: | Zeheefour-integrator                           |                     |           |       |        |   |

• Submit the changes. Now your button/link will be displayed in the module.

# 5. Orders

There is the ability to manage the orders (purchases of your products or services) in 2CheclOut Integrator.

#### 5.1. Where to find Orders page

To manage the orders please either open Orders submenu (Joomla admin area -> Components - >2ChecOut Integrator -> 2CO Orders)

| Site | Menus | Content | с | omponents      | Exte    | nsions | Tools        | Help | 腾 Preview 💮 0 🛛 🚨 1    | 🙆 Logou |
|------|-------|---------|---|----------------|---------|--------|--------------|------|------------------------|---------|
| -    |       |         | 1 | 2CheckOut inte | egrator |        | 2CO Products | 2    |                        | -       |
|      | 200   | O Order | - | Contacts       |         | •      | 2CO Orders   |      |                        |         |
| 1    |       |         | 9 | JCE Administra | ation   | -      | Settings     |      | PDF Invoice Export All | Export  |

or press 2CO Orders tab if the component is opened already

|          | Menus  | Content | Components | Extensions       | Tools   | Help |        |       |        |       | 🔛 Preview      | 🔮 0 🚨 1      | Cogo Cogo |
|----------|--------|---------|------------|------------------|---------|------|--------|-------|--------|-------|----------------|--------------|-----------|
| 200 1    | 2CC    |         |            | 8                |         |      |        |       |        |       | PDF Invoi      | ce Export Al | Export    |
| Find Sal | lle:   |         | G          | io Reset         |         |      |        |       |        |       |                | Found 332    | order(s)  |
|          | SaleID | Code Pr | 0.000      | Oty. * Price = T | otal Re |      | Amount | Eroud | Status | DTure | Customer/Email | Euro         | ents      |

IToris

#### 5.2. Managing Orders

When the Orders part is open – you will see the list of all orders available with real-time data.

|     | 3001       | nla! IToris, Inc                                      |                      | eanne  |                         |       |        |                |                                                  | Version 1                                                                                                    |
|-----|------------|-------------------------------------------------------|----------------------|--------|-------------------------|-------|--------|----------------|--------------------------------------------------|----------------------------------------------------------------------------------------------------|
| te  | Menus      | Content Components                                    | Extensions Tools     | Help   |                         |       |        |                |                                                  | 腾 Preview 💮 0 🚨 1 🥯 Log                                                                                                    |
| Ē   | 200        | Orders                                                |                      |        |                         |       |        |                |                                                  | PDF Invoice Export All Exp                                                                                                    |
| 2C  | 0 Products | 2CO Orders Settings                                   |                      |        |                         |       |        |                |                                                  |                                                                                                    |
| ind | Sale:      | G                                                     | Reset                |        |                         |       |        |                |                                                  | Found 332 order(                                                                                                    |
|     | SaleID     | Code Product                                          | Qty. * Price = Total | Recur  | Amount                  | Fraud | Status | Р.Туре         | Customer/Email                                   | Events                                                                                                    |
|     | 0.56795754 | i4d8sse SmartFormer Gold<br>v1.1.1 GNU GPL            | 1 x 199.00 = 199 USD | no rec | 199 USD<br>[224.95 AUD] | 4     |        | credit<br>card | berry brown<br>(berry@eussieplet.com.eu)         | 2009-11-09 22:52:04 Order fraud status changer<br>2009-11-09 22:29:15 New order created                                               |
|     | e:542007   | h33g8mk SmartFormer Gold                              | 1 x 29.00 = 29 USD   | no rec | 29 USD<br>[30.69 CHF]   | ~     |        | credit<br>card | Oprian Hengeller<br>(station hengelier@genu.het) | 2009-11-09 16:22:04 Order fraud status change<br>2009-11-09 15:52:22 New order created                                                |
|     | ******     | z76dk8h SmartFormer to<br>SmartFormer Gold<br>upgrade | 1 × 15.00 = 15 USD   | no rec | 15 USD<br>[15.00 USD]   | 1     | 1      | credit<br>card | Scott L Aucutt<br>(eucuttdesign@mec.com)         | 2009-11-09 13:07:09 Order fraud status change<br>2009-11-09 12:42:09 New order created                                                |
|     | 4153346833 | h33g8mk SmartFormer Gold                              | 1 × 29.00 = 29 USD   | no rec | 29 USD<br>[18.25 GBP]   | ~     | 4      | paypal<br>ec   | Peter Sine<br>(peter_sine@robnal.com)            | 2009-11-09 17:00:20 Invoice status changed<br>2009-11-08 12:37:54 Order fraud status changer<br>2009-11-08 10:10:31 New order created |
|     | ******     | kl5fge3 SmartFormer Gold 3<br>license keys            | 1 × 30.00 = 30 USD   | no rec | 30 USD<br>[18.88 GBP]   | 1     |        | credit<br>card | jahos r devorell<br>(ing)cradiveluzz.com)        | 2009-11-08 12:37:36 Order fraud status change<br>2009-11-08 07:24:08 New order created                                                |
|     | 4112080107 | x8f34s3 Smart Former 2.4<br>(Joomla 1.5.x)            | 1 × 19.00 = 19 USD   | no rec | 19 USD<br>[19.00 USD]   | 1     | 1      | credit<br>card | Scott L. Aucutt<br>(see differing Qmax.com)      | 2009-11-09 06:51:02 Invoice status changed<br>2009-11-07 14:22:03 Order fraud status change<br>2009-11-07 13:59:22 New order created  |

The following columns are available:

<u>Sale ID</u> – the id of this particular purchasing. If you need to discuss a purchase with 2CheckOut support – you will provide this ID

Code - the code of your product

Product - the name of your product

<u>Qty.\*Price=Total</u> the quantity of the products orders multiplied by the price of one product and the result (total amount)

Recur - either the order is recurring or not

<u>Amount</u> – 2CO allows purchasing in the local currency, which will be transferred to your set currency. This column displays the total amount in both local currency (for the customer) and your set currency

<u>Fraud</u> – the status of the Fraud checking (pass/fail/wait). When your mouse is over the icon, you can see the status

<u>Status</u> – the status of the transaction (approved/pending/deposited/declined). When your mouse is over the icon, you can see the status

<u>P.Type</u> – the way the payment has been made. Your customers can pay via credit card, via PayPal account or via bank transfer with 2CO

Customer/Email – the name of the customer and email address

<u>Events</u> – all events happened to the transaction will be displayed here with their date/time. From bottom to top you will see consequently what is going on with the payment. You can click an even to see the details.

#### 5.2.1. Event Details

To see the details of the event (each event is the change of the order status) please click it.

| 2C0 Products 2C0 Order | s Settings |                      |                     |                   |  |  |  |  |
|------------------------|------------|----------------------|---------------------|-------------------|--|--|--|--|
| General Info:          |            |                      |                     |                   |  |  |  |  |
| System ID              | 2C0 S      | ale ID               | Timestamp           | Description       |  |  |  |  |
| 20                     | 411013     | 12564                | 2009-07-31 13:27:08 | New order created |  |  |  |  |
| etails:                |            |                      |                     |                   |  |  |  |  |
| Variable               |            |                      | Value               |                   |  |  |  |  |
| auth_exp               |            | 2005-06-07           |                     |                   |  |  |  |  |
| bill_city              | bill_city  |                      |                     |                   |  |  |  |  |
| bill_country           |            | USA                  |                     |                   |  |  |  |  |
| bill_postal_cod        | le         | 06902                |                     |                   |  |  |  |  |
| bill_state             |            | CT                   |                     |                   |  |  |  |  |
| bill_street_addre      | ess        | 70 Lateyate Street   |                     |                   |  |  |  |  |
| bill_street_addre      | ss2        | Field Ploor          |                     |                   |  |  |  |  |
| cust_currency          | y          | USD                  |                     |                   |  |  |  |  |
| customer_ema           | ail        | with state grad con- |                     |                   |  |  |  |  |
| customer_first_n       | ame        | Manuto               |                     |                   |  |  |  |  |
| customer_ip            |            | 67-07-01-19          |                     |                   |  |  |  |  |
| customer_ip_cou        | intry      | United States        |                     |                   |  |  |  |  |
| customer_last_n        | ame        | Nonis-Sarr           |                     |                   |  |  |  |  |

All data apart from secure one (SSN, card data) will be displayed here.

#### 5.3. Export Orders

You can export the orders (purchase details) to .csv file. There is the ability to export either all orders or the selected ones. To export all orders please press **Export All** button (top right). To export the selected orders please check them and then press **Export** button (top right).

| ite Menus         | Content | Components | Extensions   | Tools | Help  |        |       |        | 送 Preview 🦿    | 0 🚨 1 🧕 Log                   |
|-------------------|---------|------------|--------------|-------|-------|--------|-------|--------|----------------|-------------------------------|
| 2CO Product       | CO Orde |            | s            |       |       |        |       |        | PDF Invoice    | Export All Expo<br>Export All |
| Find Sale:        |         | G          | o Reset      |       |       |        |       |        |                | Found 332 order(s             |
| the second second | Code P  | roduct     | Qty. ' Price |       | Recur | Amount | <br>~ | P.Type | Customer/Email | Events                        |

#### 5.4. Create PDF Invoices

To create a PDF invoice please check the order for invoice and press PDF Invoice button (top right).

IToris

#### 5.5. Uninstalling

The uninstalling of 2ChechOut Integrator is applied through the standard Joomla! Uninstall process.

Please choose Installers -> Components in the admin area of your web site. The Installed Components' list contains all currently installed components. Please check the one you wish to uninstall and press Uninstall button. The component will be uninstalled.